# **Raspberry Pi - Prise en main Documentation**

*Version 0.1*

**Fablab Sion**

**sept. 19, 2017**

## Table des matières

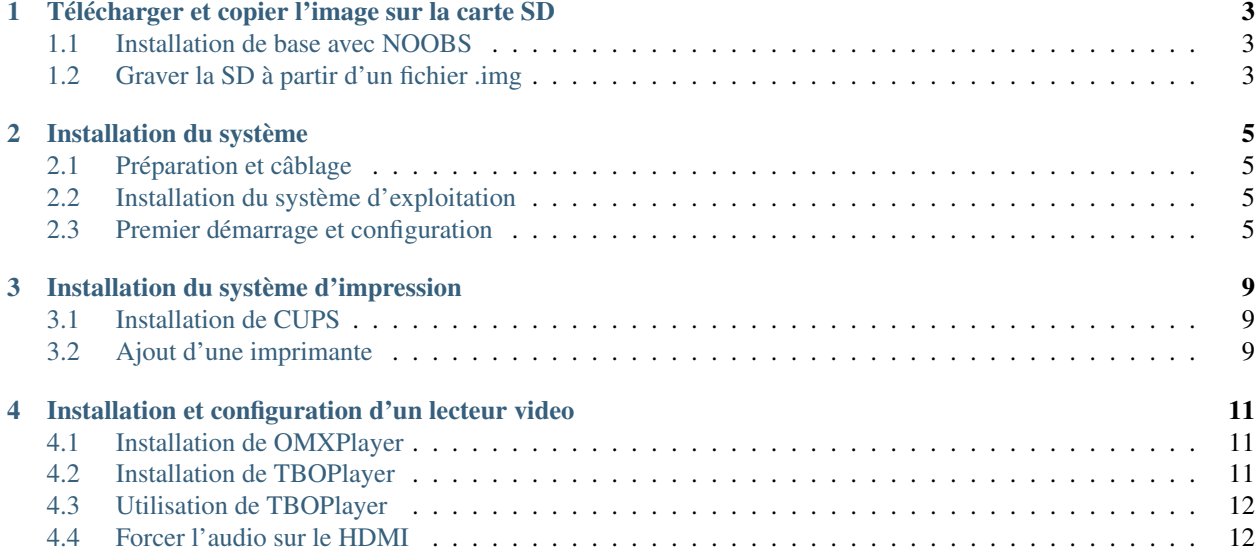

Ce guide est à utiliser durant l'atelier et à la maison. Il récapitule les différentes étapes et commandes utiles pour configurer son Raspberry Pi

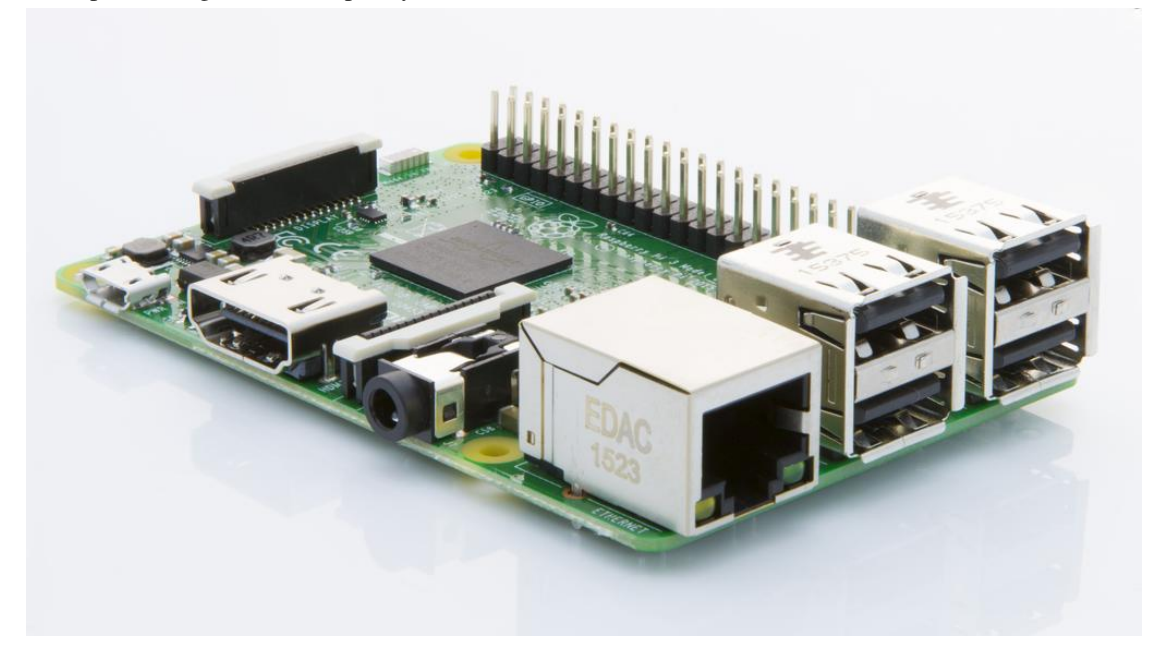

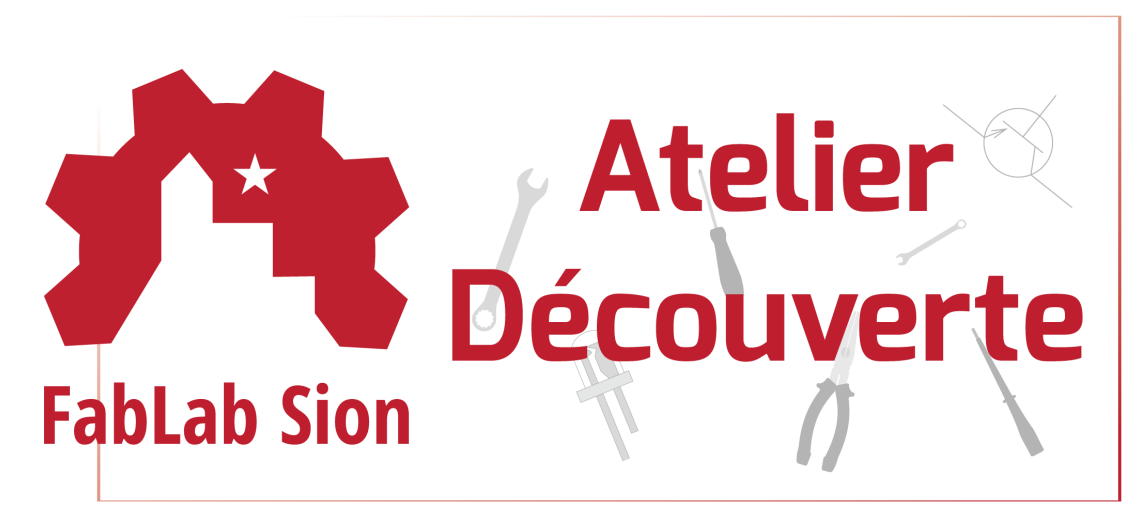

## <span id="page-6-0"></span>Télécharger et copier l'image sur la carte SD

### <span id="page-6-1"></span>**Installation de base avec NOOBS**

Selon : <https://www.raspberrypi.org/learning/software-guide/quickstart/>

- Télécharger l'image du système NOOBS sur <https://www.raspberrypi.org/> (Lien de téléchargement direct [https:](https://downloads.raspberrypi.org/NOOBS_latest) [//downloads.raspberrypi.org/NOOBS\\_latest](https://downloads.raspberrypi.org/NOOBS_latest) )
- Extraire le zip

Installer SD formater 4.0 [\(https://www.sdcard.org/downloads/formatter\\_4/index.html\)](https://www.sdcard.org/downloads/formatter_4/index.html) Selectioner la carte SD puis cliquez sur format. (Attention à ne pas sélectioner une autre carte / clé usb, les données seraient perdues.)

Copier tout le contenu du zip dans le répertoire de la carte SD.

La carte est maintenant prête pour être mise dans le Raspberry.

## <span id="page-6-2"></span>**Graver la SD à partir d'un fichier .img**

(Solution alternative)

- Télécharger Win32diskImager : <http://sourceforge.net/projects/win32diskimager/files/latest/download>
- Lancer Win32diskImager
- Ouvrir le fichier .img
- Selectionner la carte SD (Attention au choix du bon lecteur)
- Appuyez sur Write

### Installation du système

## <span id="page-8-1"></span><span id="page-8-0"></span>**Préparation et câblage**

Avant de mettre sous tension la carte, il faut brancher les périphériques essentiels :

- Mettre la carte SD dans son emplacement
- Connecter le câble HDMI (écran)
- Connecter le clavier et la souris aux ports USB
- Connecter le port micro-usb d'alimentation

Le port Ethernet est falcuatif, plus tard nous allons connecter le Pi à internet par Wifi.

Il est maintenant temps de brancher le bloc secteur.

## <span id="page-8-2"></span>**Installation du système d'exploitation**

Le système démarre et affiche le programme d'installation après quelques instants.

- Cochez la case pour installer Raspbian, le système d'exploitation pour le Raspberry Pi.
- Cliquez sur Install
- Confirmer ; ceci effacera toutes les données de la carte SD

Le programme d'installation copie maintenant les fichiers utiles. En attendant, on peux configurer la langue et le clavier. - Au fond de l'écran, choisir la langue (français) et le clavier (ch).

Quand tout est terminé, cliquez sur OK ; le système redémarre.

## <span id="page-8-3"></span>**Premier démarrage et configuration**

#### **Configuration de base**

Pour accéder à la configuration :

<http://gurau-audibert.hd.free.fr/josdblog/2014/10/raspberry-pi-model-b-par-ou-commencer/>

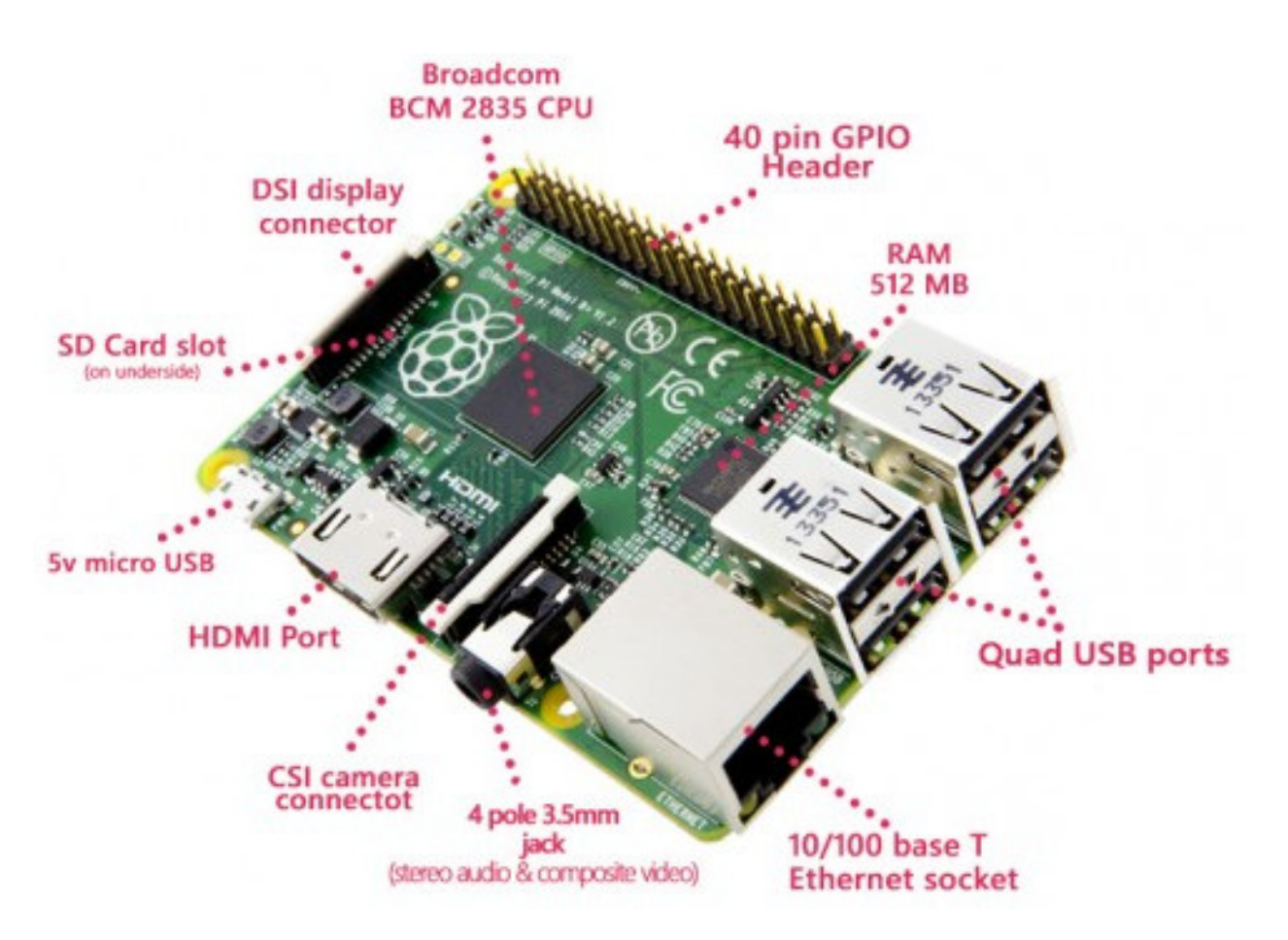

Fig. 2.1 – Connecteurs présents sur le Raspberry Pi<sup>1</sup>.

- Menu (Logo Raspberry Pi en haut à gauche)
- Preferences
- Rasperry Pi Configuration

L'onglet Localisation permet les réglages de la langue, du fuseau horaire, du clavier et de la zone wifi.

- Regler la localisation (Set Locale...) sur Francais, Suisse.
- Regler le fuseau horaire (Set Timezone...) sur Europe, Zurich.
- Regler le clavier (Set Keyboard...) sur Francais, Suisse.
- Régler la zone wifi (Set WiFi Country...) sur CH Switzerland.

Cliquez sur ok pour valider les changements et confirmer le redémarrage avec yes.

#### **Connexion au WiFI**

Pour se connecter au Wifi, cliquez sur l'icone réseau (En haut à droite).

- Cliquez sur le réseau WiFi-AP-EspaceC et entrez le mot de passe qui vous à été donné.
- Le logo "antenne" s'affiche pour indiquer la connexion.

Vous pouvez tester la connexion en lançant le navigateur web à l'adress [http://www.fablab-sion.ch.](http://www.fablab-sion.ch)

## Installation du système d'impression

<span id="page-12-0"></span>Par défaut, il n'y a pas de système d'impression installé sur le Pi. Il faut en installer un afin d'ajouter une imprimante ; puis imprimer.

## <span id="page-12-1"></span>**Installation de CUPS**

Le système d'impression standards sur Unix, Linux et macOS est CUPS (Common Unix Printing System).

Depuis une fenêtre de terminal :

Mettre à jour la liste des paquets :

```
sudo apt-get update
```
Installer CUPS :

```
sudo apt-get install cups
```
Donner le droit à l'utilisateur pi de gérer les imprimantes :

sudo usermod -a -G lpadmin pi

## <span id="page-12-2"></span>**Ajout d'une imprimante**

La console d'administration est maintenant accessible en entrant l'adresse suivante dans le navigateur :

http://localhost:631

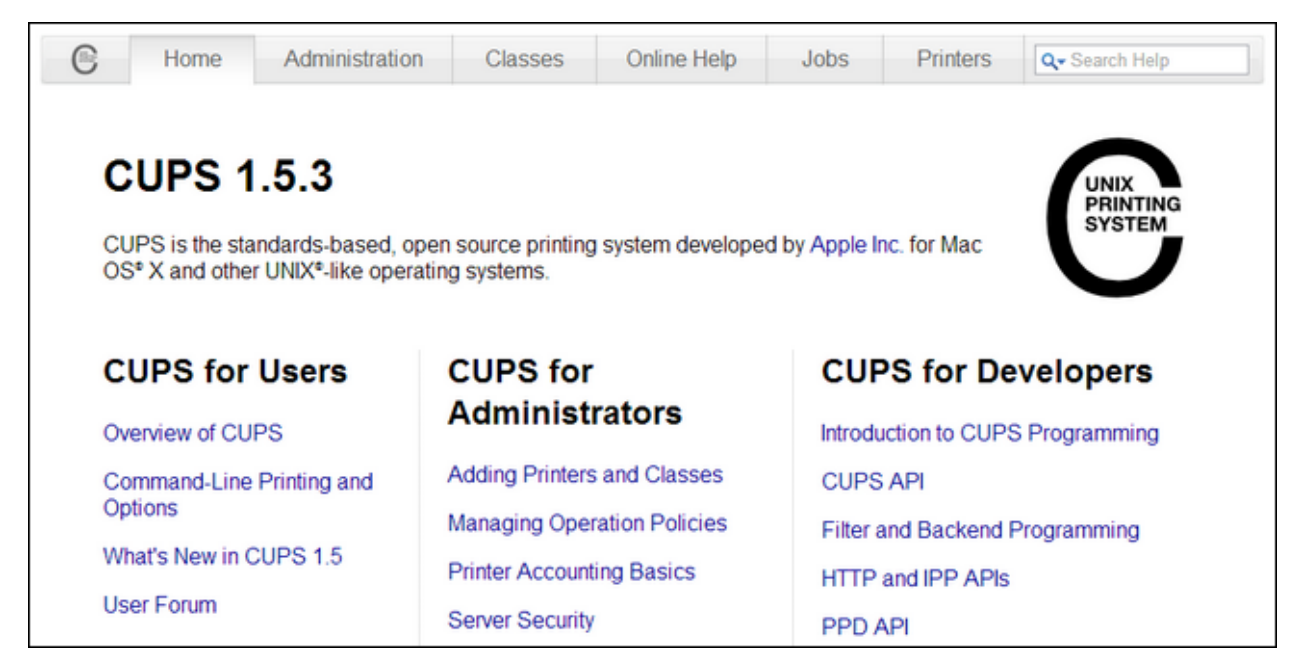

Localhost, correspond à l'addresse locale.

- Cliquez sur Ajout d'imprimantes et de classes
- Cliquez sur ajouter une imprimante et entrez le nom d'utilisateur (pi) et le mot de passe (raspberry)
- Cochez l'imprimante Brother HL-2250DN et cliquez continuer
- Cliquez à nouveau sur continuer

Maintenant il faut choisr le driver pour l'imprimante, choisisez Brother HL-2060 (compatible avec ce modèle). Puis continuer.

— Cliquez définir les options par défaut

L'imprimante est maintenant installée.

## <span id="page-14-0"></span>Installation et configuration d'un lecteur video

Le Raspberry Pi est tout à fait apte à lire des video en full HD (1080p). On peut facilement l'utiliser pour afficher des vidéo d'une clé USB sur sa télévision.

Il n'y a malheueusement pas de lecteur vidéo déjà installé sur le Pi. Mais on va y remédier.

### <span id="page-14-1"></span>**Installation de OMXPlayer**

Le lecteur vidéo OMXplayer permet d'exploiter les performance vidéo du Pi.

Dans la console :

sudo apt-get install omxplayer

OMXPlayer peut être utilisé depuis la console, pour plus d'info consulter son manuel :

man omxplayer

### <span id="page-14-2"></span>**Installation de TBOPlayer**

TBOPlayer est une interface graphique simplifiant l'utilisation d'OMXPlayer. Il permet de lire des vidéo sans utiliser la ligne de commande.

Il n'est pas disponible sur les dépots standards (apt-get). Il faut l'installer depuis git :

```
cd ~ && wget https://github.com/KenT2/tboplayer/tarball/master -O - | tar xz &&
cd KenT2-tboplayer-* && chmod +x setup.sh && ./setup.sh
```
## <span id="page-15-0"></span>**Utilisation de TBOPlayer**

Le paramètre -b permet de créer un arrière plan noir et ainsi d'éliminer les bandes non couvertes par la vidéo.

## <span id="page-15-1"></span>**Forcer l'audio sur le HDMI**

Il est possible que, bien que le port HDMI soit selectioné comme sortie audio, il n'ait aucun son.

L'opération suivante peut corriger ce problème :

Editer le fichier /boot/config.txt et supprimer le # pour rendre active la ligne hdmi\_drive=2.

sudo nano /boot/config.txt

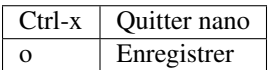